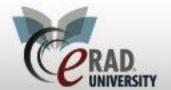

#### **eRAD RIS**

### Managing BIRAD 4/5 Cases

# **Managing BIRAD 4/5 Cases**

All signed cases with BI-RADS of 4 or 5 (biopsy recommendations) will be listed on the ACR Category 4/5 Follow Up WL under the Mammo Menu.

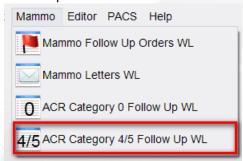

#### BIRAD 4/5 patients will be listed here

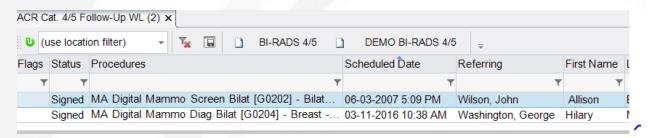

#### Right Click and select Patient Folder

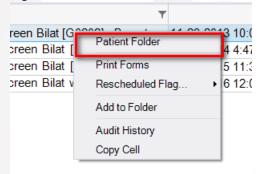

This will allow you to look in the Patient Folder to see if the Biopsy is already scheduled or review the report from the exam which recommended the biopsy. (Tip: if you use the Nugget to view the report, you can highlight and copy text from the report that you might want to paste into the Reason for Exam when scheduling.)

Click the Follow-Up button to:

- Create an Order to schedule the biopsy.
- Track attempts to reach the patient and record contact with the patient or referring physician
- Schedule the Biopsy

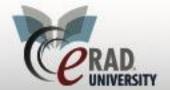

## **eRAD RIS**

# **Managing BIRAD 4/5 Cases**

Add pathology data once the biopsy is performed (see Pathology Entry Job Aide for this function)

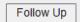

The Follow-Up page displays like this:

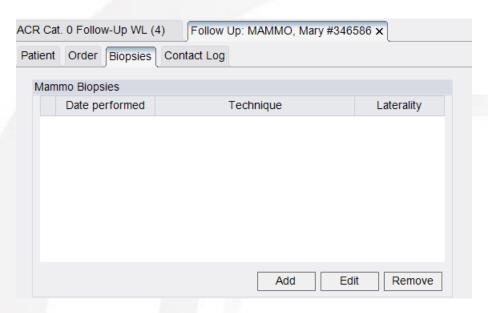

To create an Order for the biopsy to be scheduled or to actually Schedule the appointment, click the Schedule button at the bottom of the page.

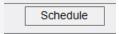

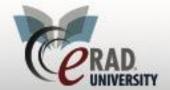

### **eRAD RIS**

### Managing BIRAD 4/5 Cases

#### The following tab will open:

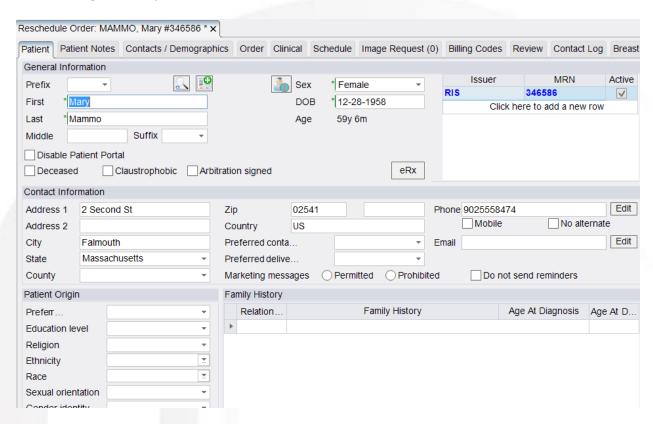

- When you schedule a Biopsy from the BI-RADS 4/5 WL, the system clones (duplicates) the exam that recommended the Biopsy. Some of the information will need to be updated (described below).
- Click on the Order Tab. Update the reason for the biopsy in the box labeled "Reason for Exam."

  It will list the reason for the Diagnostic Mammo or Breast US that recommended the biopsy, but you will probably want to add more information or completely replace the text.
- Next, click on the Schedule tab. Here is where you will replace the listed exam (which will be a duplicate of the exam from which the biopsy was recommended, usually some form of Diagnostic Mammogram and/or Breast Ultrasound) with the correct biopsy procedure based on the radiologist's report. Choose the laterality.
- Remember that you can view the radiologist's report by clicking the Prior Report button in the bottom left corner of the screen if you need more information.

Click on the Paperclip icon if you need to scan any documents.

Click Save as Order if you want to Save your changes without scheduling the appointment. (See image below.)